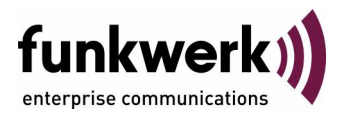

# **bintec Workshop Remote Konfiguration**

Copyright © 8. November 2005 Funkwerk Enterprise Communications GmbH Version 0.9

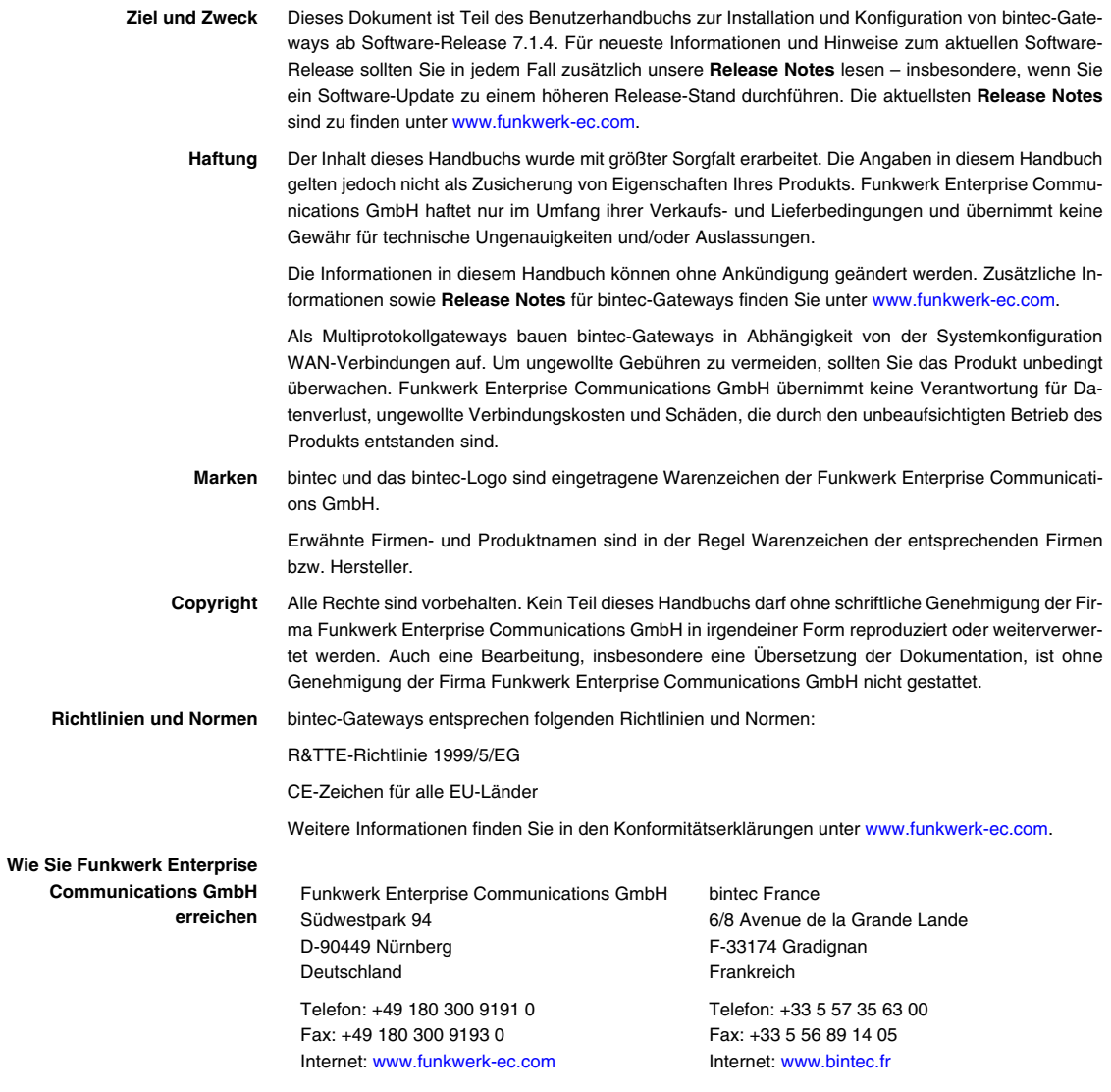

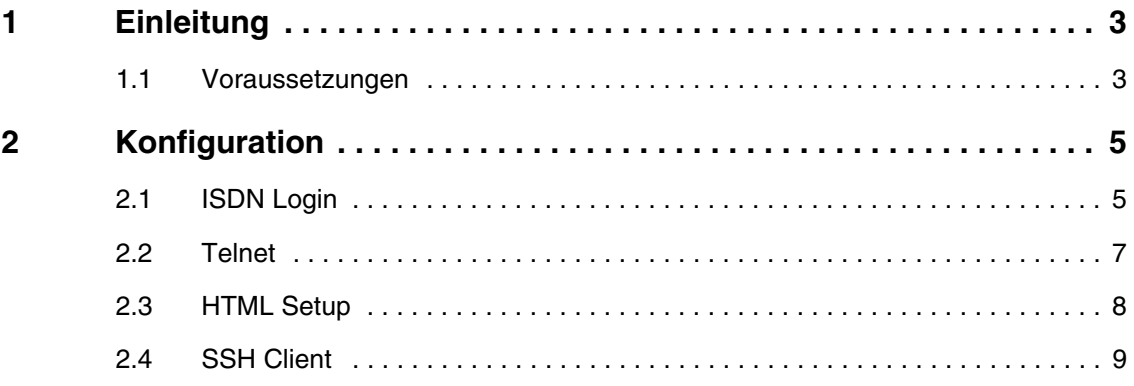

### <span id="page-4-0"></span>**1 Einleitung**

**Im Folgenden werden unterschiedliche Möglichkeiten vorgestellt, wie Sie den Router Remote konfigurieren können. Dazu zählt das ISDN Login, Telnet, Html-Setup und der SSH-Client.**

**Zur Konfiguration wird hierbei das Setup-Tool und parallel die Shell verwendet.**

#### <span id="page-4-1"></span>**1.1 Voraussetzungen**

Folgende Voraussetzungen für die Konfiguration müssen erfüllt sein:

- Grundkonfiguration des Routers. Empfohlen wird die Grundkonfiguration mit dem Wizard.
- Ein Bootimage ab Version 7.1.1.
- Die Brickware mit den **DIME Tools** müssen installiert sein.
- Für den SSH Zugriff brauchen Sie einen Softwareclient wie z.B. SecureCRT oder PuTTY.

## <span id="page-6-0"></span>**2 Konfiguration**

#### <span id="page-6-1"></span>**2.1 ISDN Login**

Sie haben die Möglichkeit, von einem bintec Router aus das Tool **ISDN Login** zu verwenden, um auf einen entfernten Router zuzugreifen.

Schließen Sie lediglich den bintec Router an Ihrem ISDN-Anschluss an. Der Router wird die automatische D-Kanal-Erkennung durchführen und nimmt dann jeden eingehenden Ruf für den ISDN Login Dienst entgegen.

Sollten Sie mindestens einen Dienst im Menü *ISDN S0* ➜ *INCOMING CALL ANSWERING* eingetragen haben, müssen Sie für die Fernwartung ebenfalls einen Eintrag vornehmen.

Gehen Sie in folgendes Menü, um den Eintrag für ISDN Login zu konfigurieren:

*ISDN S0* ➜ *INCOMING CALL ANSWERING* ➜ *ADD*.

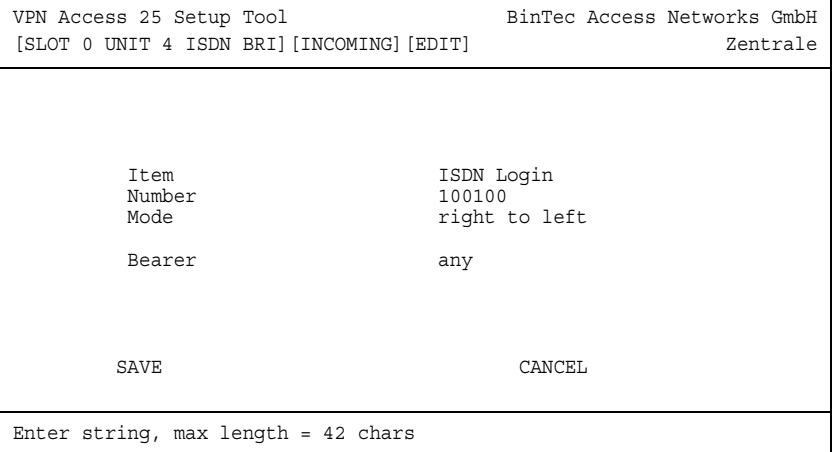

Folgende Felder sind relevant:

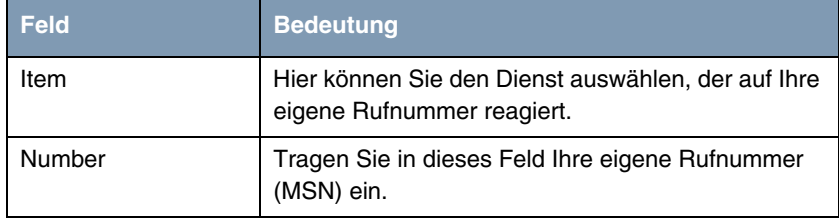

Tabelle 2-1: Relevante Felder in *ISDN S0* ➜ *INCOMING CALL ANSWERING* ➜ *ADD*

Gehen Sie folgendermaßen vor, um den Eintrag zu konfigurieren:

- *ITEM* stellen Sie für die Fernwartung auf ISDN Login.
- Unter **NUMBER** tragen Sie Ihre Rufnummer ein z.B. 100100.

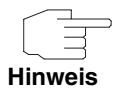

Sollten Sie nur eine Rufnummer an dem Anschluss zur Verfügung haben, die Sie allerdings auch zum telefonieren brauchen, können Sie den Bearer auf data stellen.

Um von einem entfernten Router aus ein ISDN Login auf den Router durchführen zu können, müssen Sie Folgendes eingeben:

z.B. isdnlogin 100100

Falls Ihnen kein bintec Router zur Verfügung steht, von dem Sie ein ISDN Login durchführen können, ist es auch möglich mit einer normalen ISDN Karte eine Verbindung aufzubauen.

Öffnen Sie dazu Ihr Terminalprogramm, erstellen eine neue Verbindung, tragen die Rufnummer der Gegenstelle ein und wählen lediglich das Protokoll X.75 transparent aus, um eine Fernwartung durchzuführen.

#### <span id="page-8-0"></span>**2.2 Telnet**

Das Programm Telnet können Sie im Werkszustand zum Router ausführen, da jeder bintec Router ab der Software 6.3.4 eine feste IP-Adresse (192.168.0.254) im LAN Interface eingetragen hat.

Um eine Verbindung zum Router herzustellen, öffnen Sie lediglich die Eingabeaufforderung Ihres Rechners und geben Folgendes ein:

```
z.B. telnet 192.168.0.254
```
Sie erhalten das Login-Fenster um Ihre Authentifizierungsdaten anzugeben.

```
Welcome to VPN Access 25 version V.7.1 Rev. 6 (Patch 7) IPSec from 
2005/01/18 00:00:00
systemname is Zentrale, location European Union
Login: admin
Password: bintec
Password not changed. Call "setup" for quick configuration.
Zentrale:>
```
Gehen Sie folgendermaßen vor, um sich mit der Standardzugangskennung einzuloggen:

- Bei Lo**GIN** geben Sie admin ein.
- Unter **PASSWORD** tragen Sie bintec ein.
- Geben Sie setup ein, um in das Setup Tool zu gelangen.

#### <span id="page-9-0"></span>**2.3 HTML Setup**

Der bintec Router bietet auch über HTML mehrere Möglichkeiten zur Konfiguration an. Öffnen Sie dazu Ihren Internet Explorer und geben in der URL Leiste die IP-Adresse des Routers an.

z.B. http://192.168.0.254

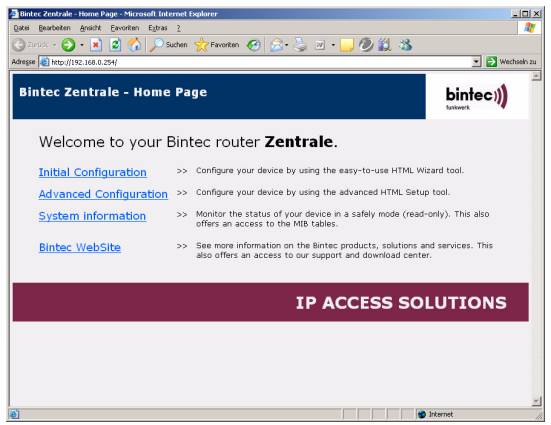

Hier stehen Ihnen zwei wichtige Punkte zur Auswahl, die Sie zur Konfiguration des Routers nutzen können:

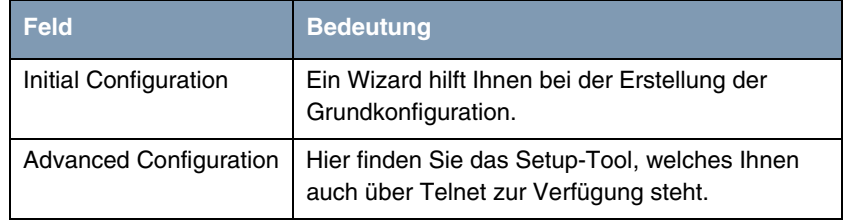

Gehen Sie folgendermaßen vor, um den Wizard zu starten:

- **EXTENDING IN A KLICKER SIGNAL CONFIGURATION.**
- Geben Sie die Logindaten Ihres Routers an z.B. admin / bintec.
- Wählen Sie die Sprache des Wizards aus z.B. German (Deutsch).

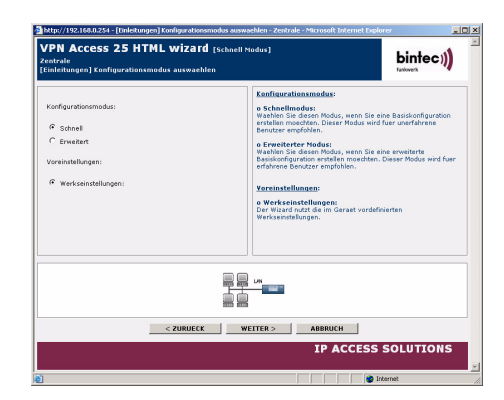

Gehen Sie folgendermaßen vor, um das Setup-Tool zu starten:

- Klicken Sie auf den Link *ADVANCED CONFIGURATION*.
- Geben Sie die Logindaten Ihres Routers an z.B. admin / bintec.

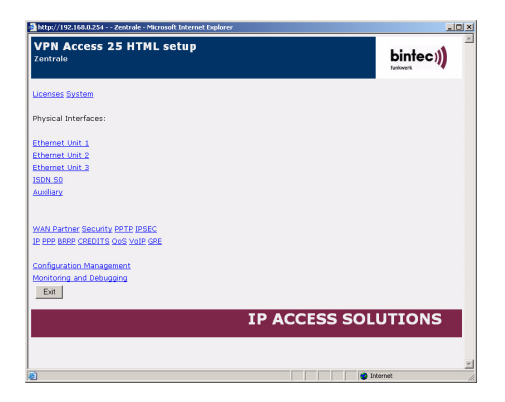

#### <span id="page-10-0"></span>**2.4 SSH Client**

bintec Router bieten seit der Software 7.1.1 die Möglichkeit, eine sichere Verbindung für die Konfiguration herzustellen. Alle Daten, wie z.B. Passwörter oder Konfigurationsparameter, wurden bisher bei Telnet im Klartext übertragen, bei SSH sind diese verschlüsselt.

Allerdings steht der SSH Deamon nicht im Werkszustand zur Verfügung, da Sie zuerst einen Hostkey erstellen müssen. Gehen Sie dazu in folgendes Menü:

*SECURITY* ➜ *SSH DAEMON* ➜ *CERTIFICATION MANAGEMENT*.

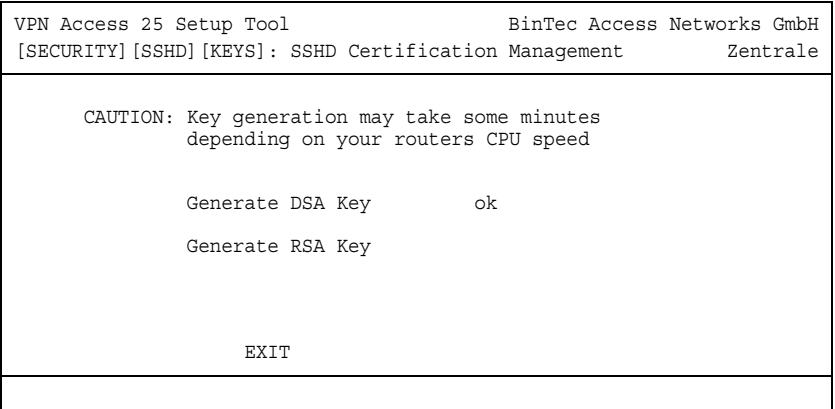

Folgende Felder sind relevant:

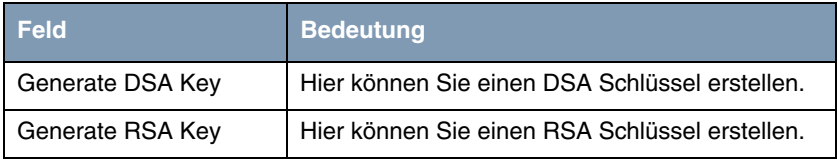

Tabelle 2-2: Relevante Felder in *SECURITY* ➜ *SSH DAEMON* ➜ *CERTIFICATION MANAGEMENT*

Gehen Sie folgendermaßen vor, um Schlüssel zu erstellen:

■ Erstellen Sie einen DSA Schlüssel, indem Sie das Feld *GENERATE DSA KEY* bestätigen.

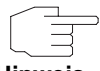

Die Erstellung eines Schlüssels kann je nach Gerät und CPU Leistung unterschiedlich lange dauern.

**Hinweis**

Nach der Installation eines SSH Clients, wir haben hier z.B. SecureCRT genommen, müssen Sie die Software für die Verbindung zum Router konfigurieren. Starten Sie den SSH Client:

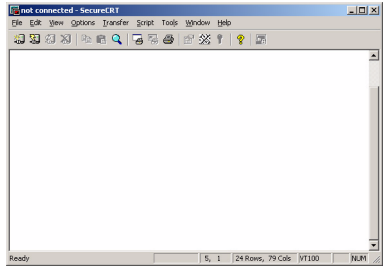

Unter dem Punkt *FILE* ➜ *QUICK CONNECT* können Sie eine Verbindung erstellen.

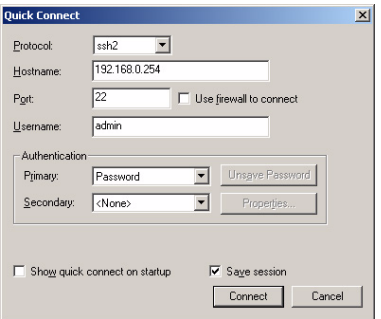

Folgende Felder sind relevant:

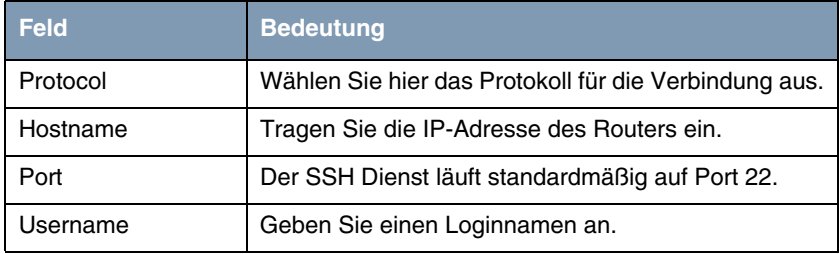

Gehen Sie folgendermaßen vor, um Schlüssel zu erstellen:

- Das **Protocol** lassen Sie auf ssh2.
- Unter HOSTNAME geben Sie die IP-Adresse ein z.B. 192.168.0.254

■ Der *PORT* bleibt auf 22.

**E** Tragen Sie bei USERNAME admin ein.

Sie erhalten jetzt folgende Meldung:

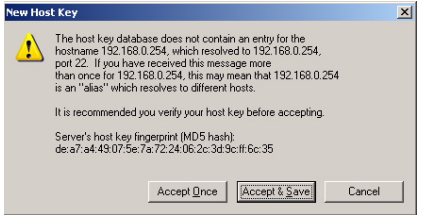

■ Bestätigen Sie die Meldung mit **Accept & Save**.

Danach erscheint ein Fenster, in dem Sie Ihr Admin-Passwort für das Login eintragen:

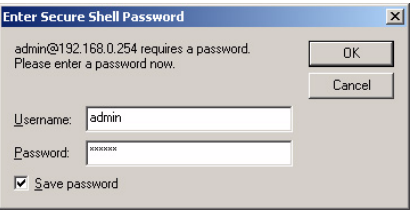

- Tragen Sie bei **PASSWORD** z.B. bintec ein.
- Klicken Sie auf **OK**.

Sie haben jetzt eine verschlüsselte Verbindung zum Router konfiguriert und aufgebaut.

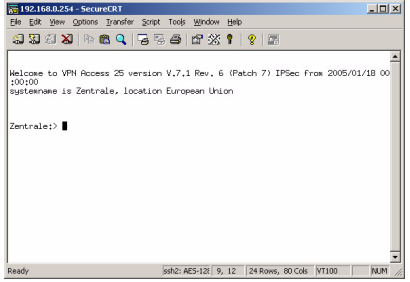